# **Documentation**

**MAGEconnect (TYPO3 Extension) & TYPO3connect (Magento Module)**

### **Easy-to-implement solution of connecting Magento and TYPO3**

**Language: de, en Keywords: magento, typo3, mageconnect, typo3connect Author: Bastian Zagar E-Mail: kontakt@magedeveloper.de**

## **Contents of this Manual:**

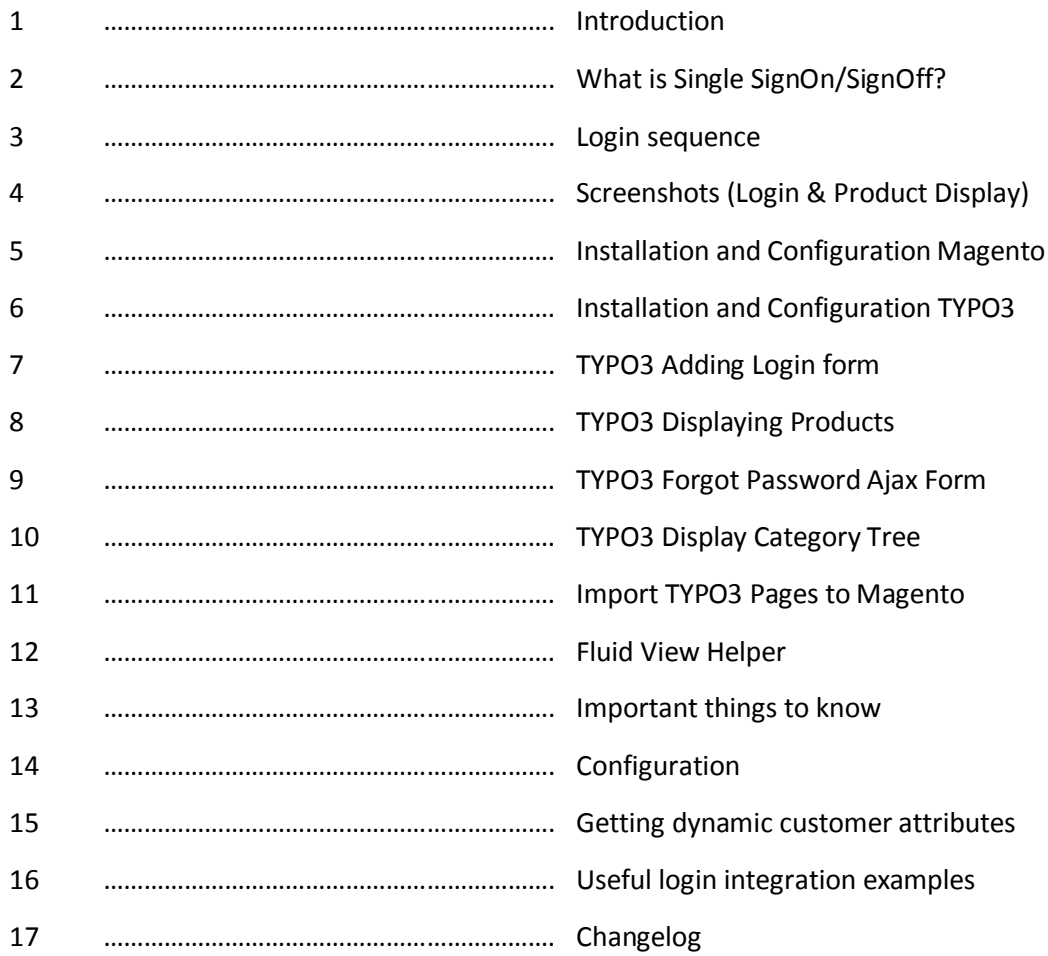

## **Easy-to-implement solution of connecting Magento and TYPO3**

- **Single-SignOn/SignOff to TYPO3 and Magento**
- **Magento Product Display in TYPO3 with different display types**
- **Import TYPO3 Content-Pages to Magento**
- **Category Navigation / Category Products**
- **Store View Compatibility**

The module package consists of two parts:

## *MAGEconnect***:**

TYPO3 Extension for adding Single-SignOn and product display in TYPO3 aswell as product display methods.

## *TYPO3connect***:**

Magento Module that delivers an interface for login connection of the MAGEconnect Login form.

Both systems talk to each other with http Requests and SOAP Calls, so they don't have to be in the same location.

The Modules are designed for easy implementation and administration. Once you've installed them to your systems, TYPO3 and Magento, you only have to setup a few things like Url and Encryption Key.

Since you don't have an SSL Certificate on your server the modules also encrypt/decrypt posted data for higher security.

### **Features of both plugins:**

- A small login form for TYPO3 that is included as plugin to the page.
- Customers are directly imported to the TYPO3 fe\_users database
- You can choose SysFolder and Usergroup for Users; if you change the usergroup for customers, they will stay in the changed group, either you change it again.
- Highly customization methods as described in the integration example in this documentation
- Imports the Magento users to TYPO3
- Returning to different locations after login (configurable in plugin)

## **2 WHAT IS SINGLE SIGNON/SIGNOFF**

The modules connect the login/logout procedure of Magento and TYPO3. If you login to TYPO3, you're being logged in also to Magento.

The process is not directly viewable by your customers, it happens invisible on both systems.

After the user has logged in and the credentials are valid, the user will be imported to TYPO3. This means that the Magento-System is the major location for customer data.

With the single SignOn, you also have the possibility to read your custom attributes that you added by your own customer modules in Magento.

As written in the Part 9 "Getting dynamic customer attributes" in this documentation you can fully access customer information that was added to the Magento Customer.

This means that you can add custom text-fields that will also automaticly imported and are accessable in TYPO3.

## **3 LOGIN SEQUENCE**

As mentioned, TYPO3connect is the adapter for Magento and MAGEconnect the opposite on TYPO3. Here is some information about the Login-Sequence of both modules:

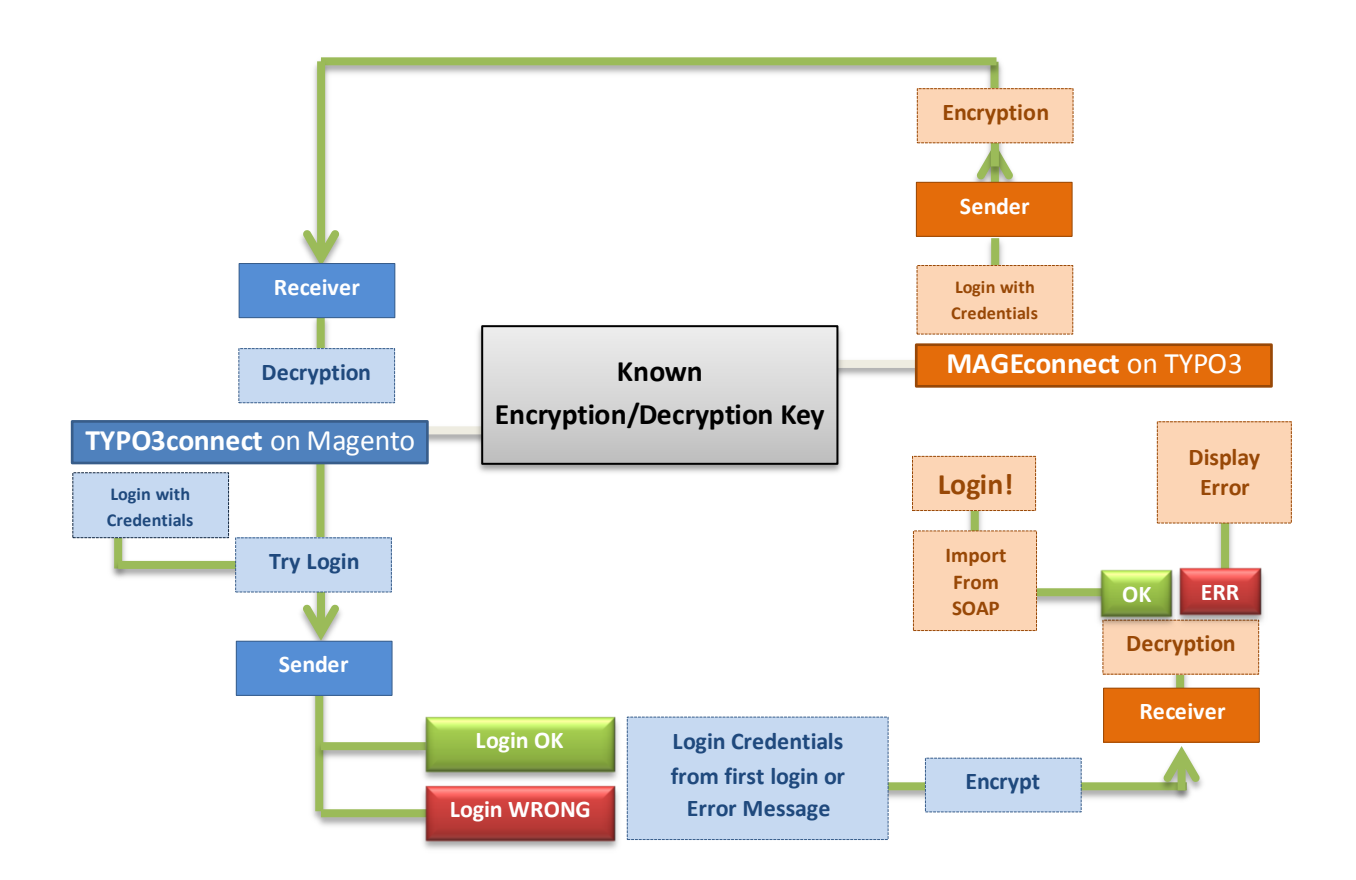

Every side has the same encryption/decryption key that the messages can be decrypted/encrypted. There happens a bit more in the sequence but this is the major procedure.

## **4 SCREENSHOTS LOGIN**

## **As fading modal dialog on every page:**

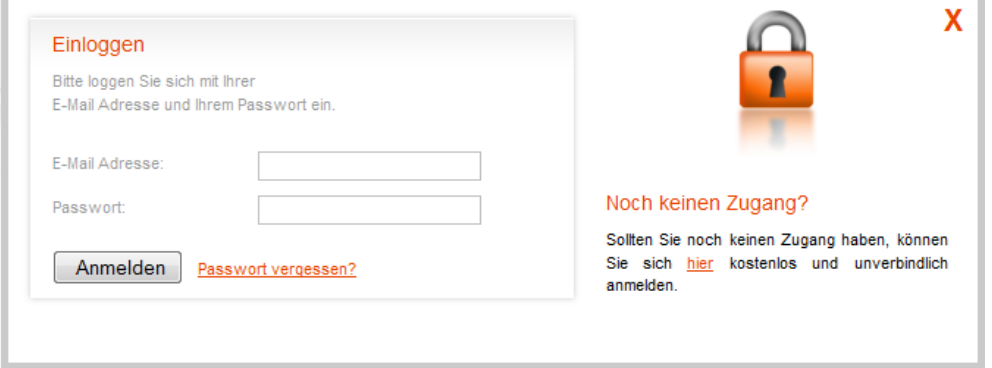

## **As login form on a single page:**

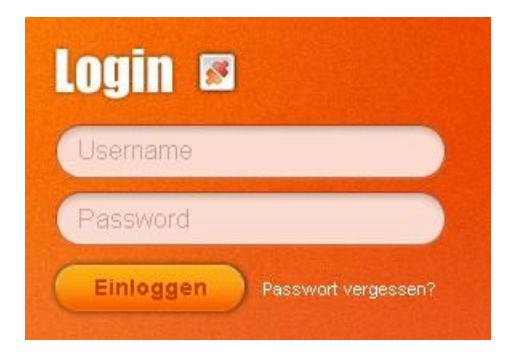

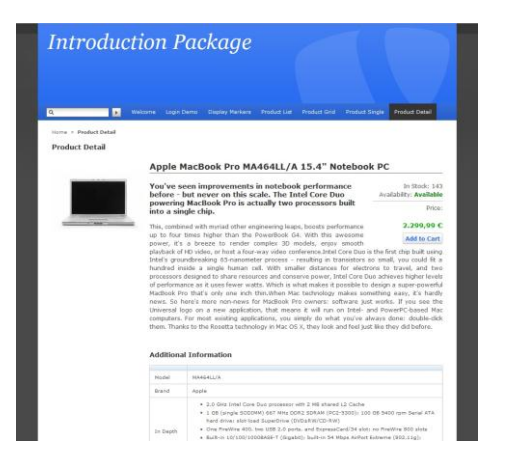

## **Product Detail View Product Grid View**

**Display a detailed product page with attribute information**

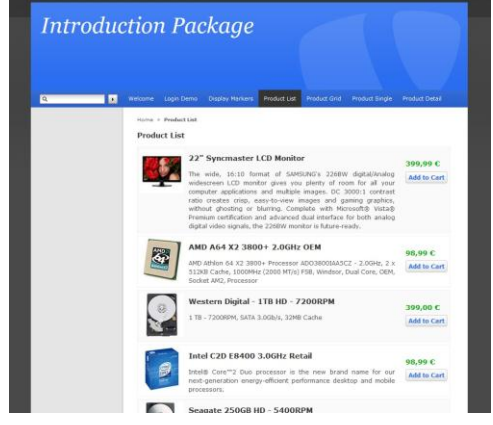

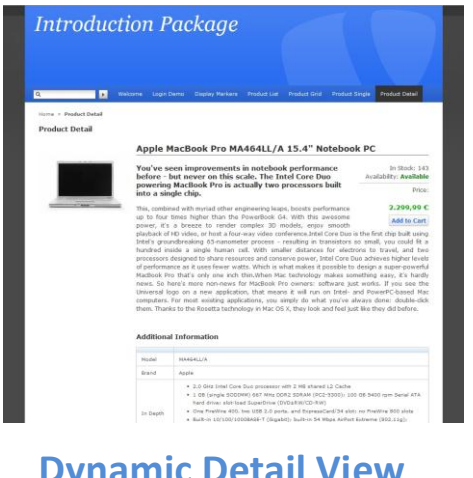

**Dynamic Detail View Display product details within TYPO3**

## **4 SCREENSHOTS PRODUCT DISPLAY**

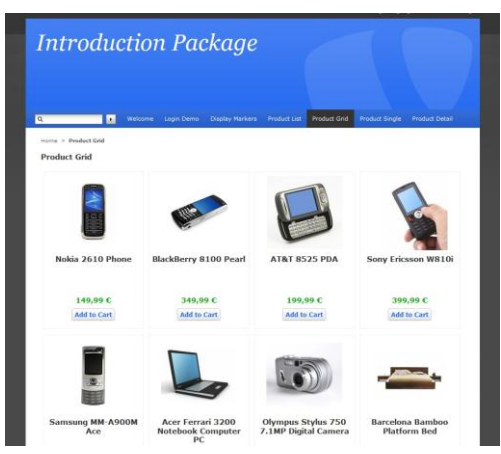

**Display chosen products in a grid.**

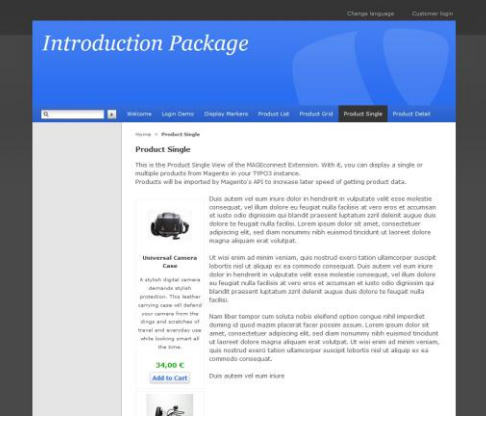

## **Product List View Product Single View**

**Display chosen products in a list Add chosen products to the left (CSS defined) part of any content**

## **4 SCREENSHOTS CATEGORY TREE**

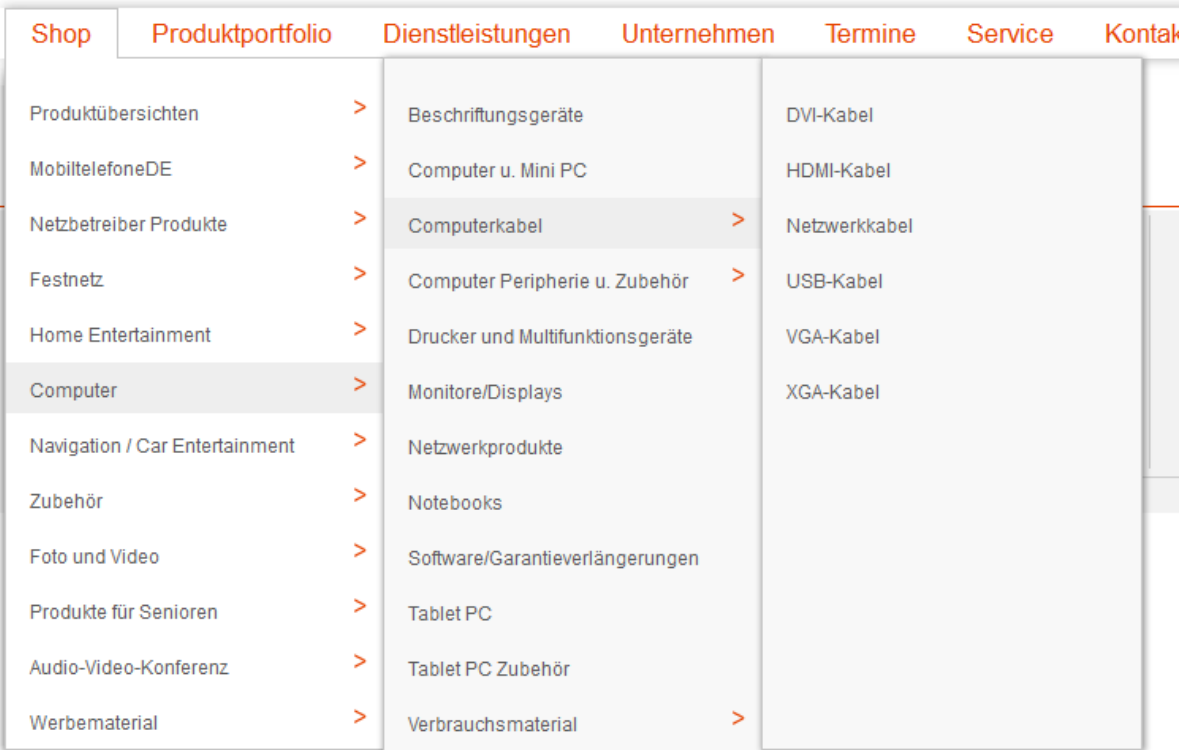

- · Furniture (0) • Living Room (4)  $\bullet$  Bedroom (2)  $\bullet$  [Test] (1) · Electronics (0) • Cell Phones (6)  $\bullet$  Cameras (1) • Accessories (3) · Digital Cameras (5) • Computers (7) · Build Your Own (3)  $\bullet$  Laptops (4) • Hard Drives (4) • Monitors (4) • RAM / Memory (3)
	- $\bullet$  Cases (2)
	- Processors (4)
	- · Peripherals (4)
	- Apparel (0)
		- $\bullet$  Shirts (19)
			- $\bullet$  Shoes  $(0)$ 
				- Mens (22)
				- $•$  Womens (34)
			- $\bullet$  Hoodies (1)
	- · NewFromTestStoreEnglish! (0)

## SCREENSHOTS FORGOT PASSWORD FORM

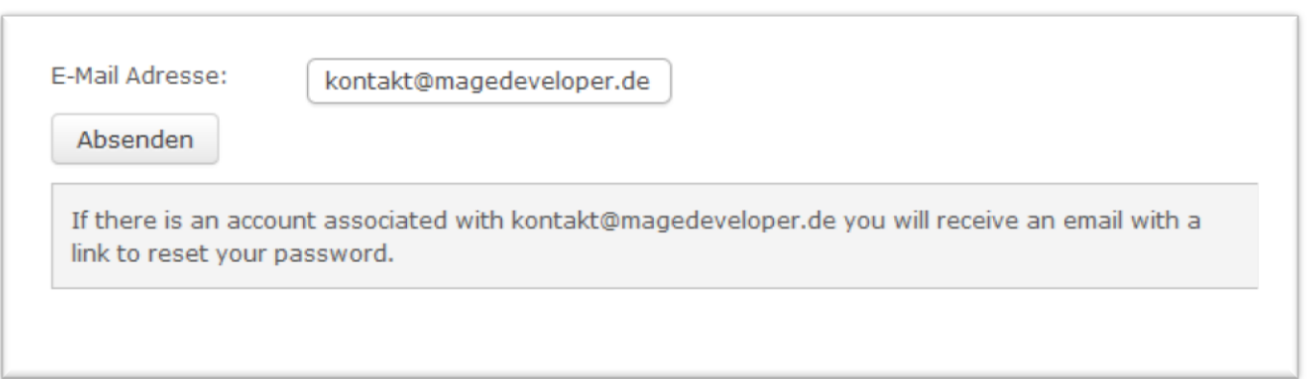

## **5 INSTALLATION AND CONFIGURATION (TYPO3)**

## **Requirements**

**Please note the following things to let the plugin work properly:**

- **Install the PHP SOAP Module in case you get an "**Class 'soapclient' not found**" Error**
- **Since Magento 1.7 was released, there were a few rewrite changes for catching the WSDL. We recommend that you use index.php/ in the Magento URL, if you're experiencing SOAP Errors!**

### *1. Install the extension to your TYPO3 installation*

Install the extension by local download of via Extension Manager. After installation it should appear in your "Available Extensions" List

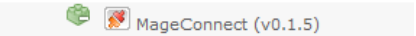

### *2. Configure the extension*

By clicking on the extension name, you will come to the main configuration of the extension.

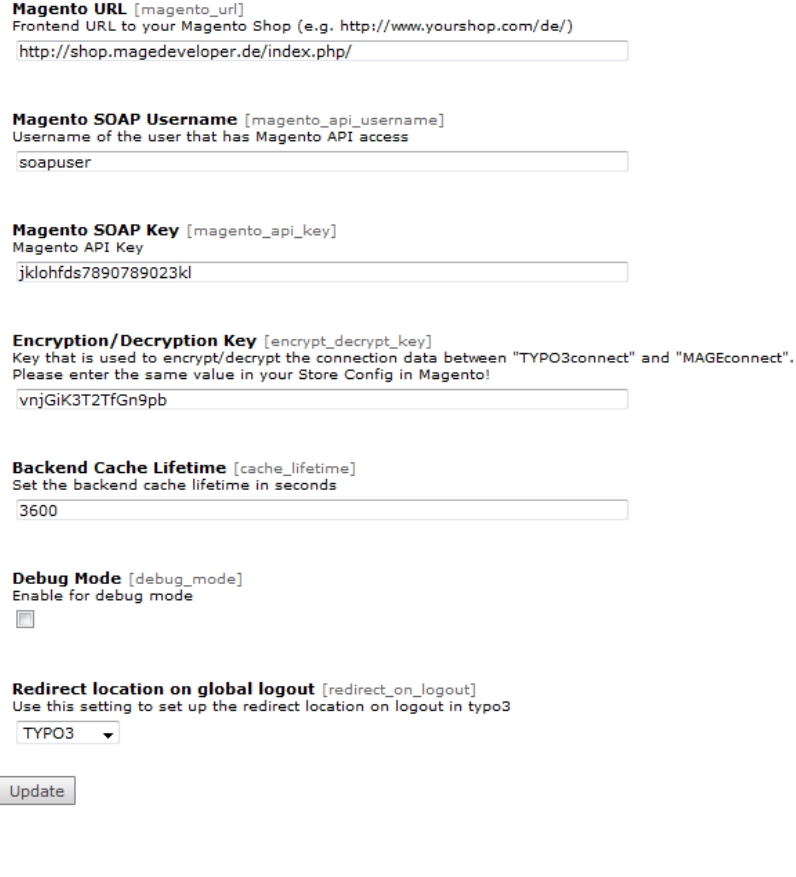

*Description of the fields can be found on the next page!*

## **5 INSTALLATION AND CONFIGURATION (TYPO3)**

### **Magento Shop URL**

Please enter your Magento Base Shop URL. You should use https for security! If you are experiencing SOAP Errors, you can try adding index.php/ to your URL.

```
To determine the correct URL, you can try to open the WSDL of the API directly within your browser like this
Add api/v2_soap?wsdl=1 to your url, e.g. http://shop.magedeveloper.de/index.php/api/v2_soap?wsdl=1
If it is the correct URL, you will get information similar to the following screenshot:-<definitions name="Magento" targetNamespace="urn:Magento">
  - <types>
    -<schema targetNamespace="urn:Magento">
        <import namespace="http://schemas.xmlsoap.org/soap/encoding/" schemaLocation="http://schemas.xmlsoap.org/soap/encoding/"/>
      -<complexType name="associativeEntity">
        -\leqall><element name="key" type="xsd:string"/>
            <element name="value" type="xsd:string"/>
          \langle \mathbf{all} \rangle
```
### **Magento SOAP Username**

Add a SOAP User in Magento *(please read Part 6 "Installation and Configuration Magento" of this Manual)*

### **Magento SOAP Key**

Enter the SOAP Key for the Magento SOAP User

### **Encryption/Decryption Key**

Use this key in TYPO3 and Magento for correct communication between the systems.

### **Backend Cache Lifetime**

Enter the cache lifetime in seconds for the stored product list in backend.

### **Debug Mode**

Enable debugging information while login procedure

*Please, only use this in development environment! It shows passwords and user details!*

### **Redirect location on global logout**

With this option, you can set where Magento or TYPO3 is redirecting, when a user logs out. For logout on the same system, please choose "System of logout"

## **Developer Settings**

### **Redirect Method on successful login**

Change this option if you have redirect problems.

## **5 INSTALLATION AND CONFIGURATION (TYPO3)**

### *3. Add static*

Go to your page template and add the MageConnect Static Template like shown in the next picture:

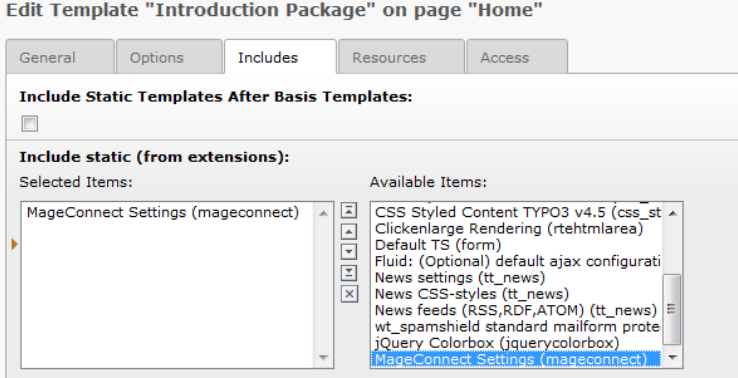

## **6 INSTALLATION AND CONFIGURATION (MAGENTO)**

### *1. Install the module to your Magento installation*

Install the module via the Magento Connect Manager. After installation it should appear in your "Existing Extensions" List.

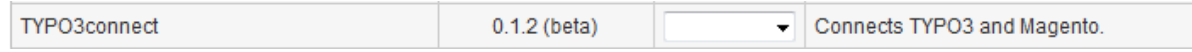

### *2. Configure the module*

Go to System – Configuration and find the row that is named "Services". Within this, you should find a new option called "TYPO3connect". Click the name to start configuration.

### **TYPO3connect**

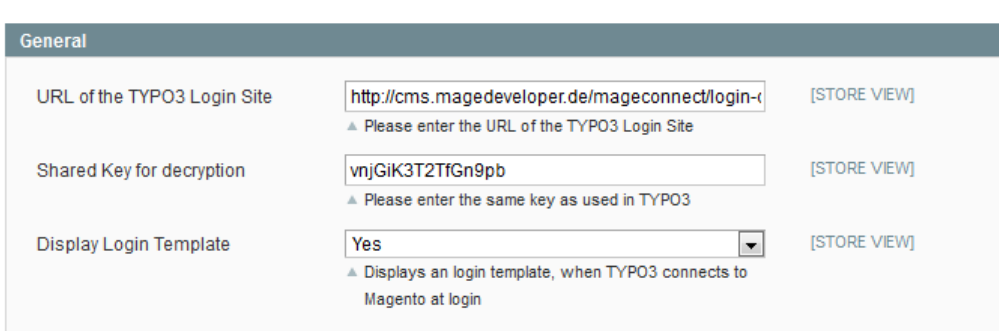

### **URL of the TYPO3 Login Site**

Please enter the direct URL of the TYPO3 Login Site. Please note, that we highly recommend the use of SSL e.g. https://typo3site.de/login/

### **Shared Key for decryption**

Please enter the same key, that you've entered in TYPO3

### **Display Login Template**

Enable this option if you want a visible login procedure (see following Screenshots)

### **If Enabled:**

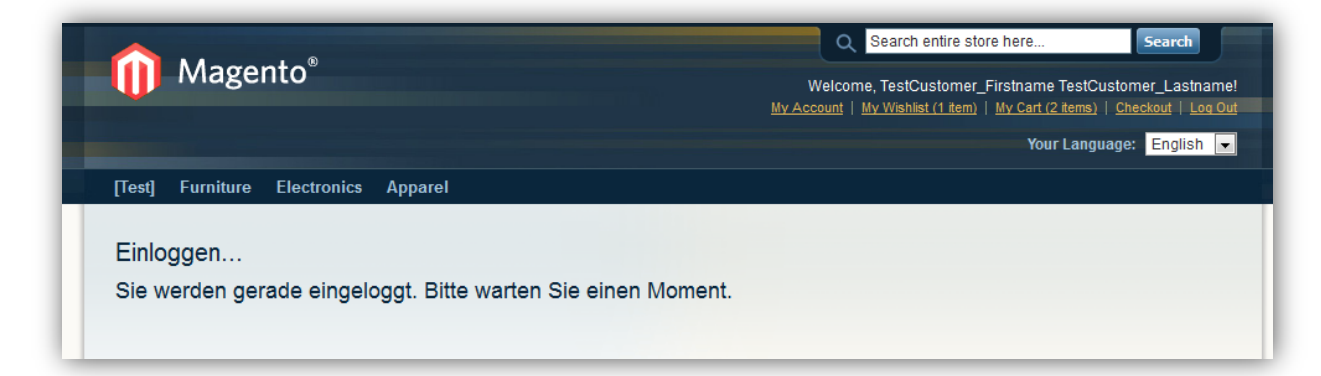

## **6 INSTALLATION AND CONFIGURATION (MAGENTO)**

### *3. Creating access right for the SOAP User*

Go to System – Web Services – Roles and add a new role to create access for the user, you are going to add in Step 4.

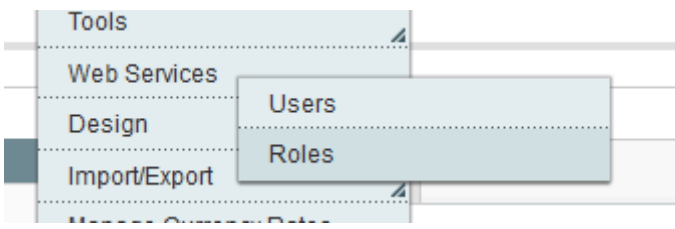

You don't need to give full right, just check the following boxes for the login!

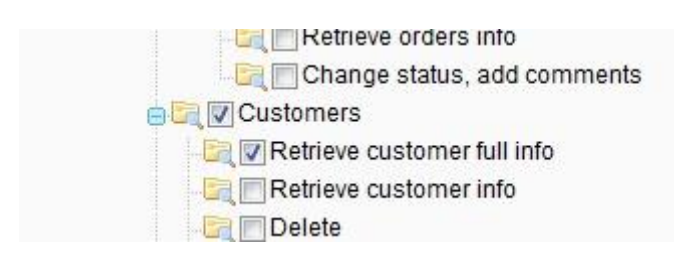

For the product display, please check the following boxes:

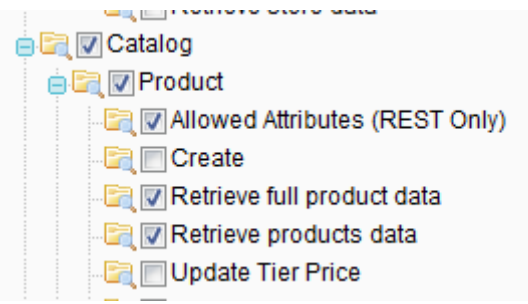

For the category tree display, please check the following boxes:

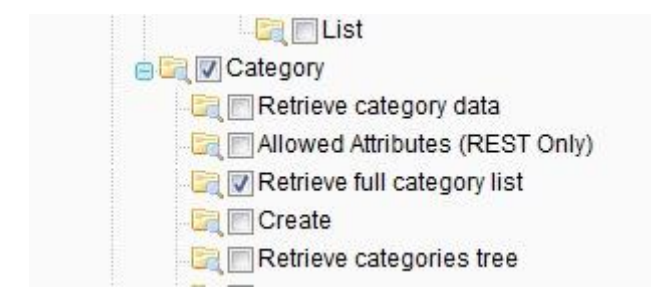

## **6 INSTALLATION AND CONFIGURATION (MAGENTO)**

## *4. Adding the SOAP User*

Go to System – Web Services – Users and add a new user.

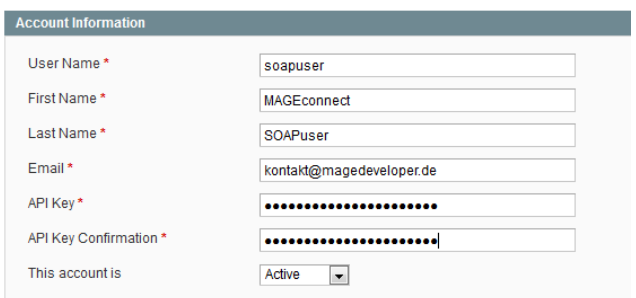

Don't forget to put the user in the role, you've made in Step 3.

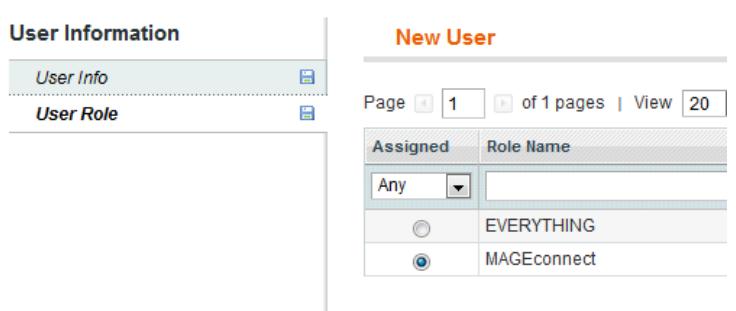

## **7 ADDING LOGIN FORM (TYPO3)**

### *1. Add the Plugin to your site*

By clicking the add content button to your site, you are now able to choose "MAGEconnect Login Form".

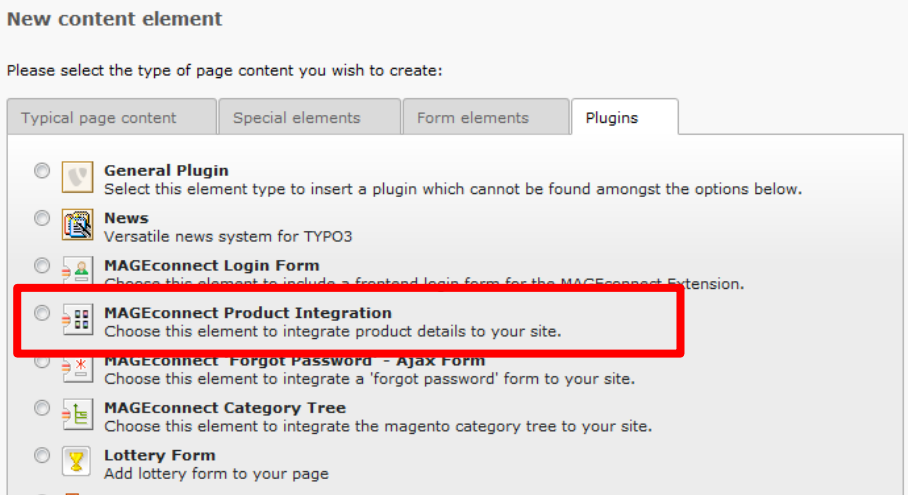

### *2. Configure the Plugin*

### *Tab MageConnect Settings*

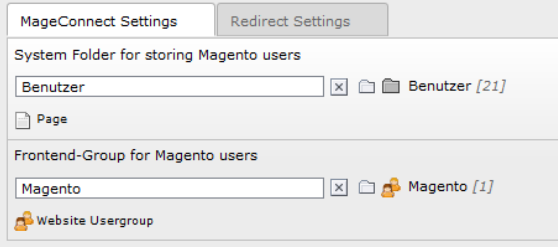

### **System Folder for storing Magento users**

Choose a SysFolder where the imported Magento-Users will be stored.

### **Frontend-Group for Magento users**

Choose the frontend group which imported Magento-Users will be assigned to.

After the user is imported, you can change to usergroup, it will not be overwritten, when the user is already in TYPO3

## **7 ADDING LOGIN FORM (TYPO3)**

## **Customer Group Auto-Assignment**

While login procedure, the customer is assigned to the usergroup that you've chosen in the login-plugin. Aside this, MAGEconnect will also try to assign the user to the customer group, that the customer has in Magento. This means, if an similar usergroup with the same name exists in TYPO3, the user will automatically assigned to this group.

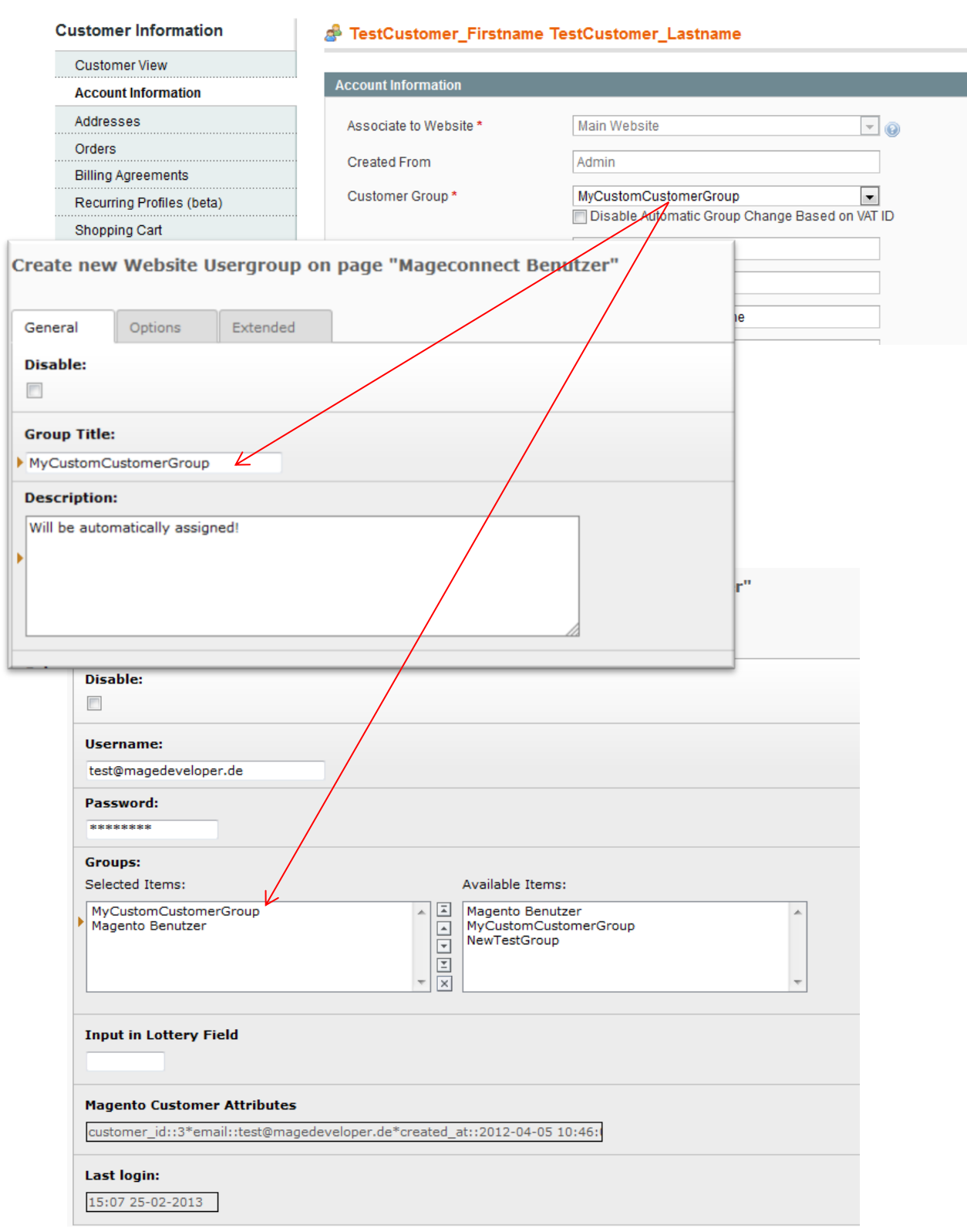

## **7 ADDING LOGIN FORM (TYPO3)**

## **Customer Attribute Auto-Assignment**

While login procedure, the customer attribute that come from Magento will be synced with the TYPO3 User.

*For example:*

If customer in Magento has an attribute called "title" it will be synced with the fe\_user Column "title".

So, if you have the same

**Magento Attribute Code TYPO3 fe\_user column name**

the data is being synced!

**Please note, that the product-display plugin first will load all possible products for displaying from the Magento API, so the first call of opening is slow. After first load the data is cached and you can access the plugin more quickly! Loading goes faster if Magento's Cache is** strator) Logout  $\bigstar$ **enabled!** Clear all caches

If you want to reload available products, you will have to clear the cache!

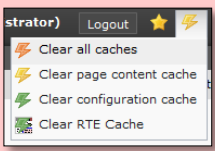

### *1. Include the product-display plugin to your site*

By clicking the add content button to your site, you are now able to choose "MAGEconnect Product Integration".

### *2. Configure the plugin*

### *Tab MageConnect Settings*

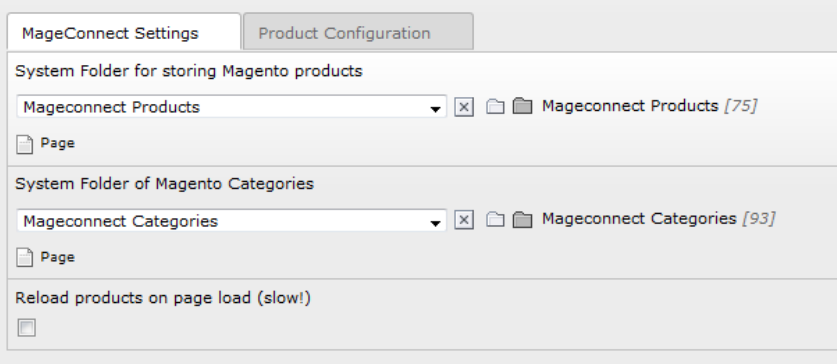

### **System Folder for storing Magento products**

Since the Magento API is very slow, it is necessary to cache the magento products. For this purpose, you have to set a folder, where the product-data can be stored within.

### **System Folder for storing Magento categories**

Please choose a sys-folder where MAGEconnect can store the Magento category structure.

### **Reload products on page load**

You can enable this option if you want to update the product data that is stored in the Magento products folder. If you go to the frontend page of the plugin while the checkbox is enabled, it will always load and import the product data from the Magento API

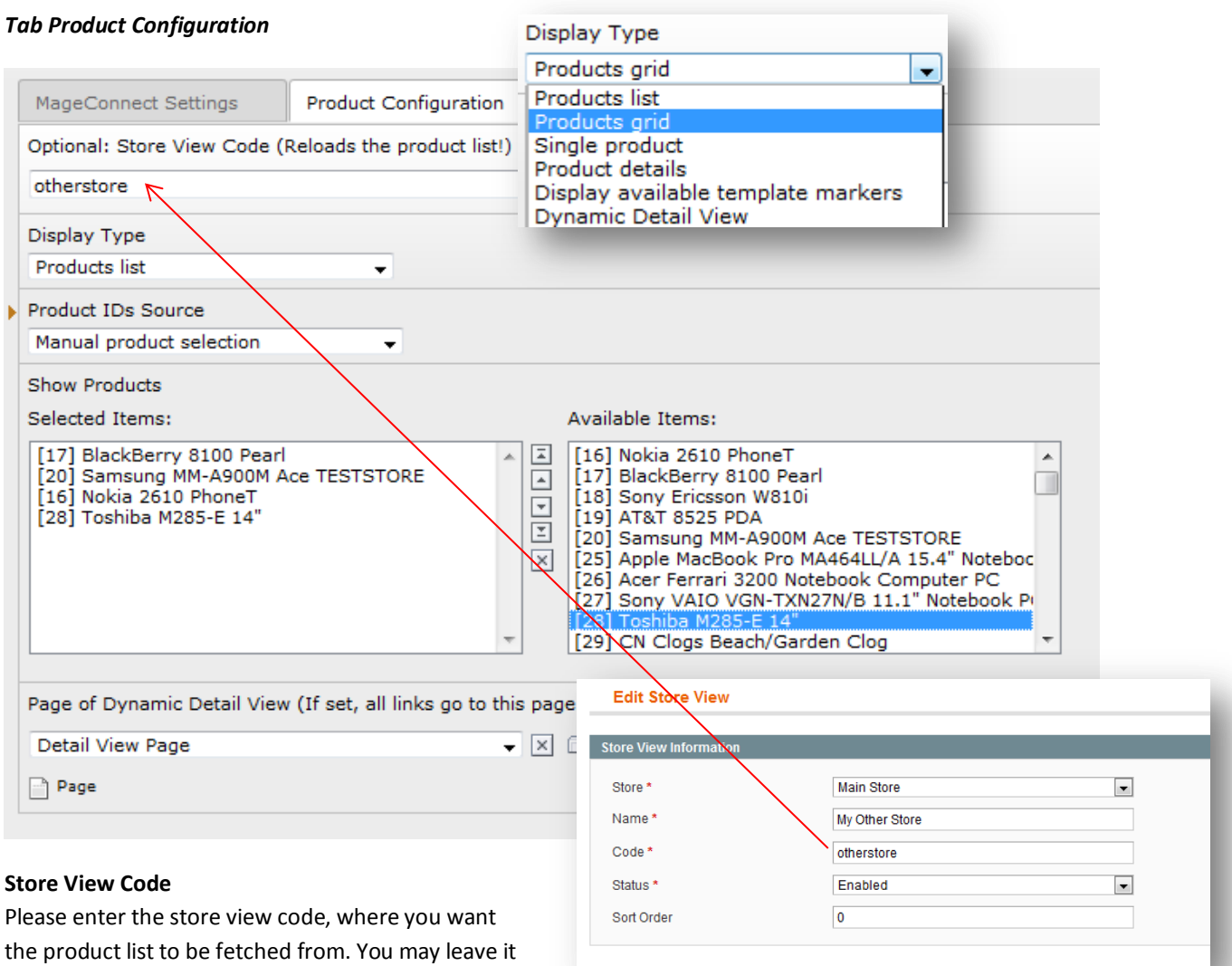

### blank in order to not use any store view. **To refresh the product list for an store view, enter your store code and click somewhere outside the text**

**field**

**Display Type**

Choose between the different display types for the products.

Please refer to the screenshots section on part 4 of this documentation to get information about the display types.

### **Display available template markers**

This option show available template markers that you may use in the templates for the display types. Since the product markers are included dynamically, you can use this possibility to have a look, what you can possible use.

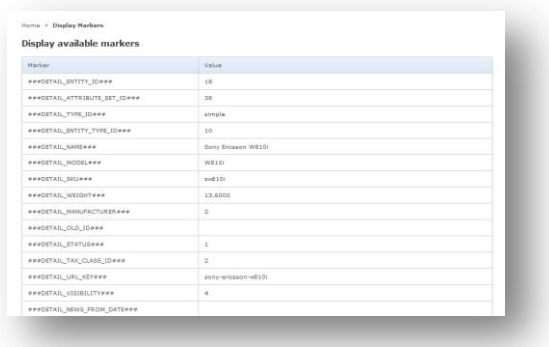

### **Product IDs Source**

Please choose if you want either to manual select products for displaying or select a category with all their products.

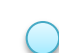

### **Selected Category**

Please select a category. All products of this category will displayed a the display type you've chosen

### **Show Product(s)**

Select the desired products, that you want to display. The products will be displayed exactly as you added them in the "Selected Items"-Row. This means you also can add the same product twice or more.

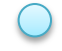

### **By Category/Tags**

You can enter Category Names and Tag Names to filter products

### **Page of Dynamic Detail View**

Please set up the page if you want to display product details in TYPO3. The page set here has to have the product integration plugin with Display Type "Dynamic Detail View".

If this isn't set, the links to the products will refer to Magento's Product Pages.

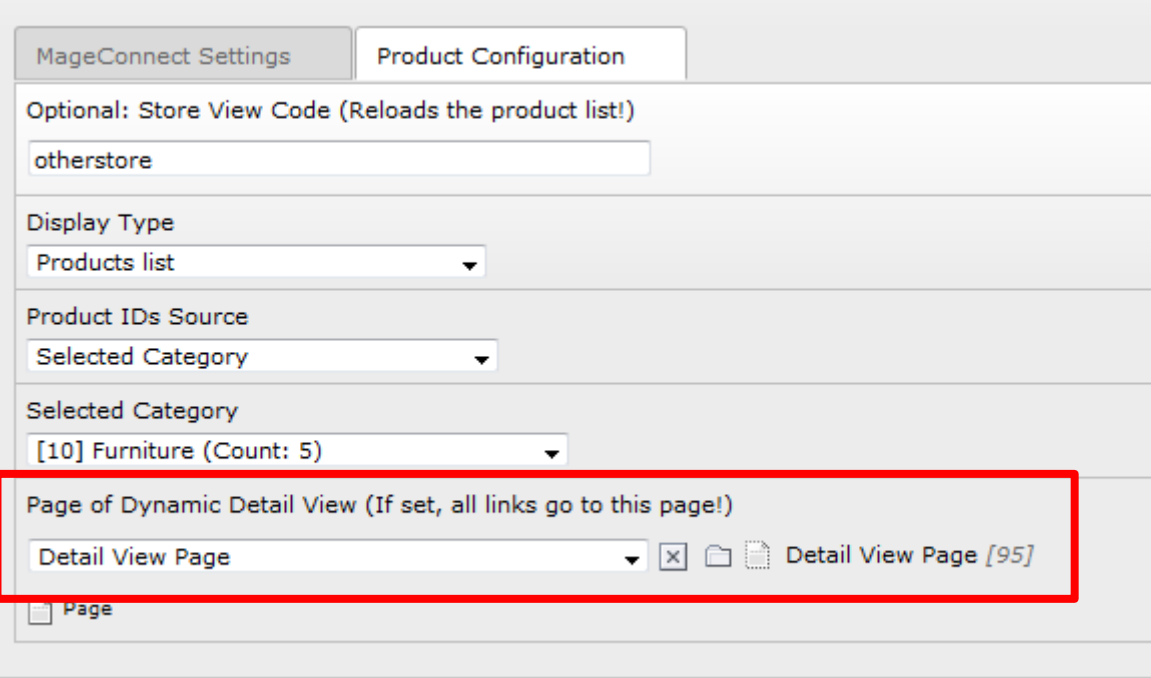

## **Dynamic Detail View Integration**

MAGEconnect now offers dynamic product detail views within TYPO3. The following instructions will guide you to setup an dynamic product catalog.

### **Listener Page / Dynamic Detail View Page**

You have to create a new page in your TYPO3 instance for using it as the detail site for different products. You also have to configure, which products are allowed for using with the Dynamic Detail View. **If you leave it empty, every product is allowed.**

Here is an setup example:

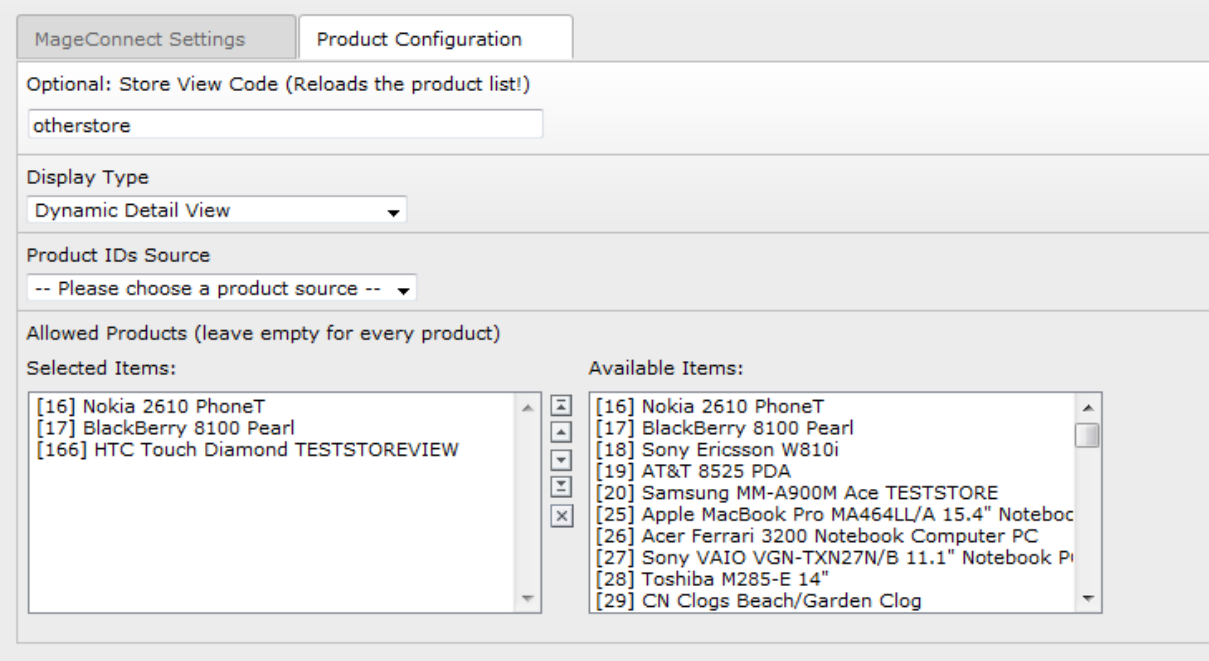

When a product is not allowed for Dynamic Detail View, the user will get an error in the frontend.

### **The store view option counts, so you need to watch for the right store view code, if you use this feature!**

### **Grid-, List-, Single-View Setup for Dynamic Detail View**

Generally MAGEconnect refers every product to Magento's Product Detail Site. In order to view the product details in your TYPO3 instance you have to setup the Dynamic Detail View in the Product Integration Plugin. Please refer to the following screenshot.

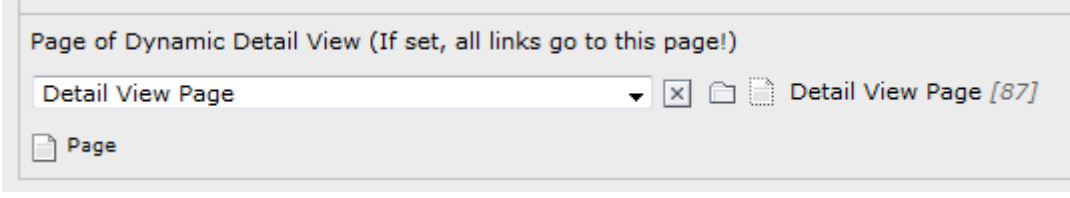

 $\mathcal{L}_{\mathcal{A}}$ 

With the new MAGEconnect Version, you have the possibility to let a single product auto-refresh on page load. To enable this function, you only need to edit the product record and enable the "Always refresh"-Checkbox.

Go to your folder, where the products are stored and edit the product, you want to reload every page refresh.

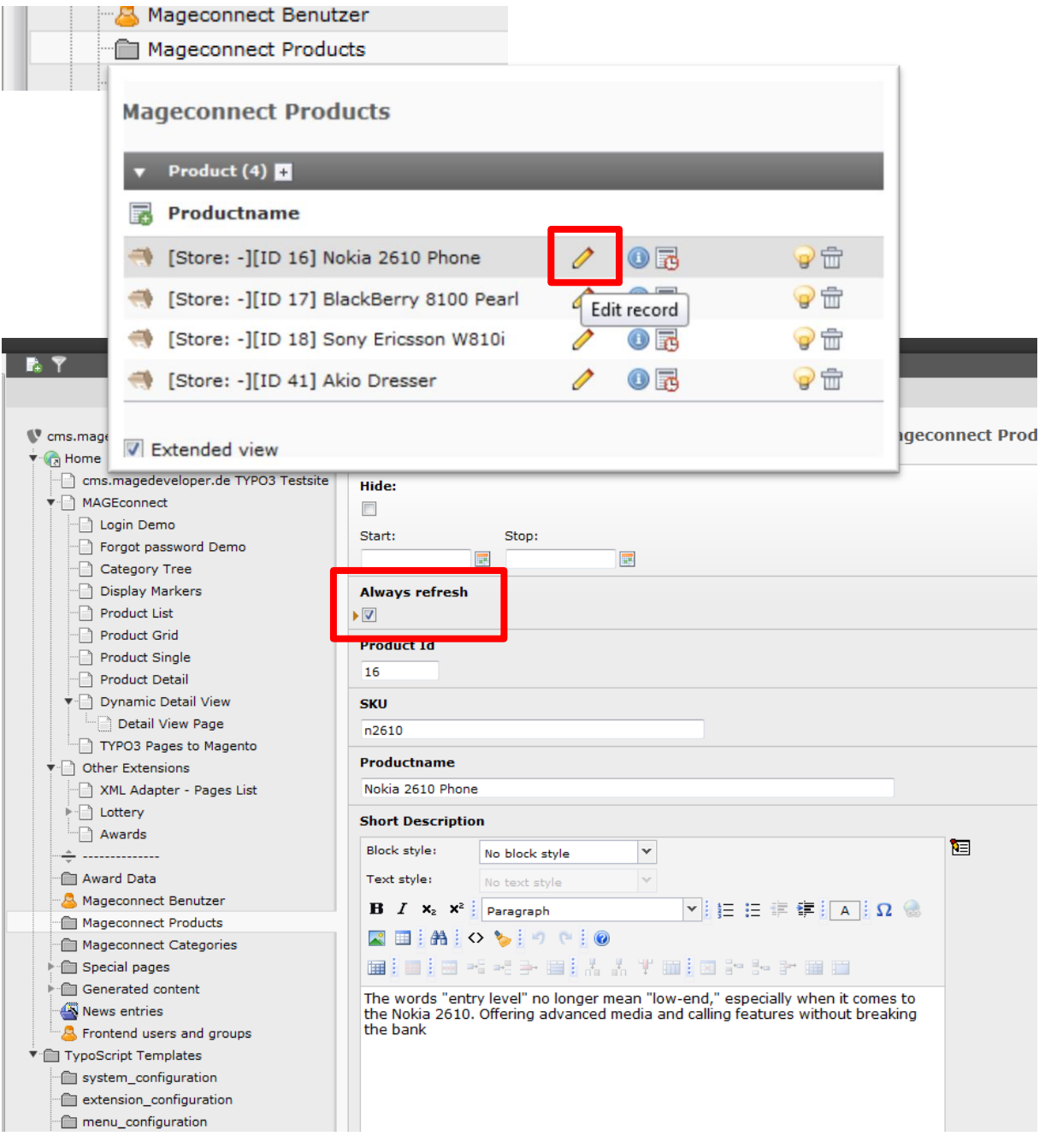

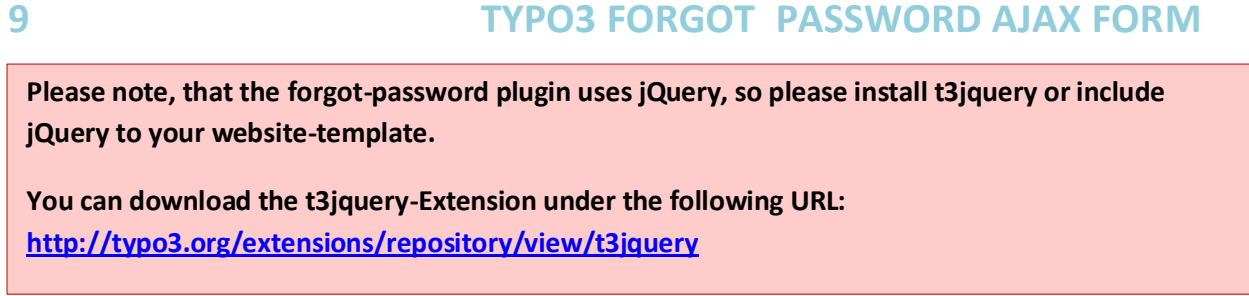

To include a forgot password form to your page, just include the plugin to your page.

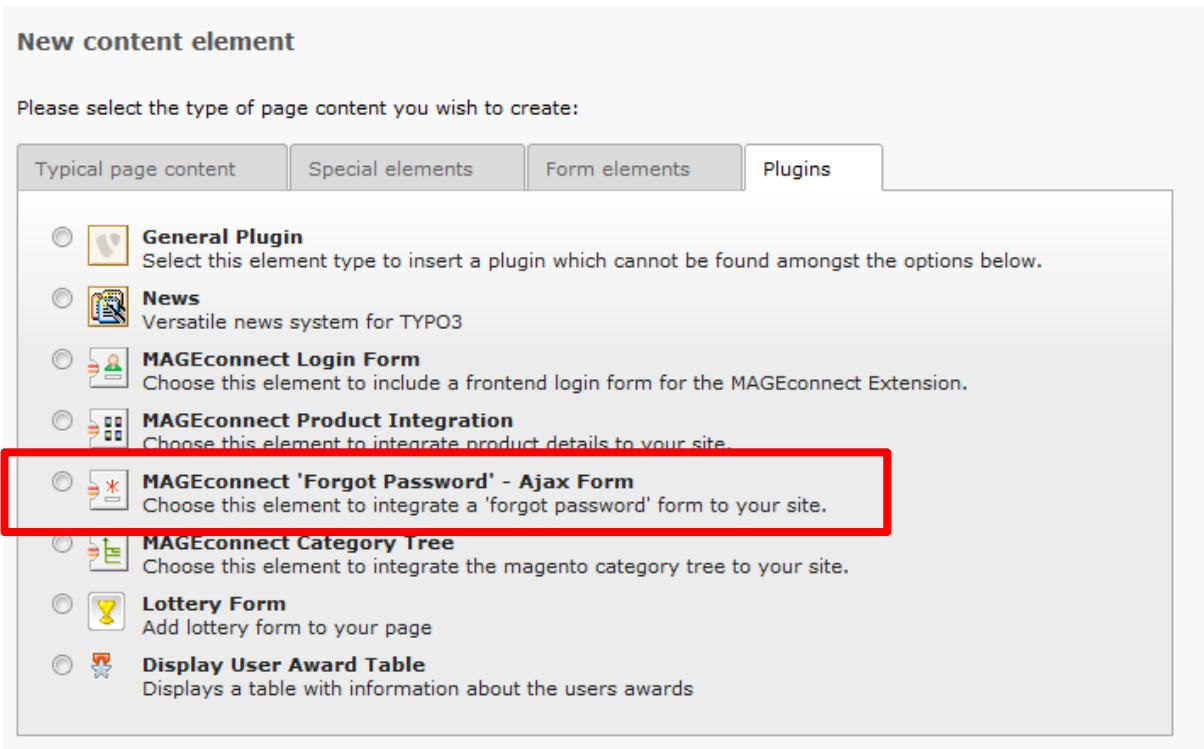

There is no more setup needed for this plugin.

## **10 TYPO3 DISPLAY CATEGORY TREE**

### *1. Include the plugin to your site*

To include the category tree in the content, please include the plugin to your page.

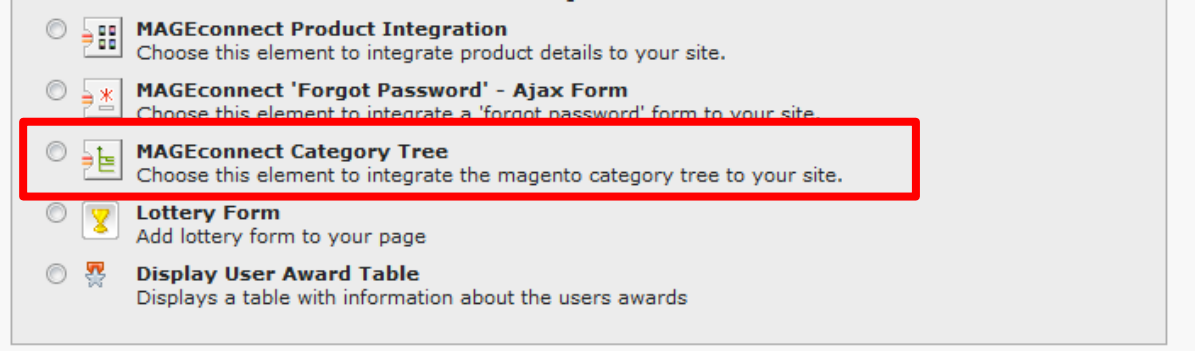

### *2. Configure the plugin*

### *Tab MageConnect Settings*

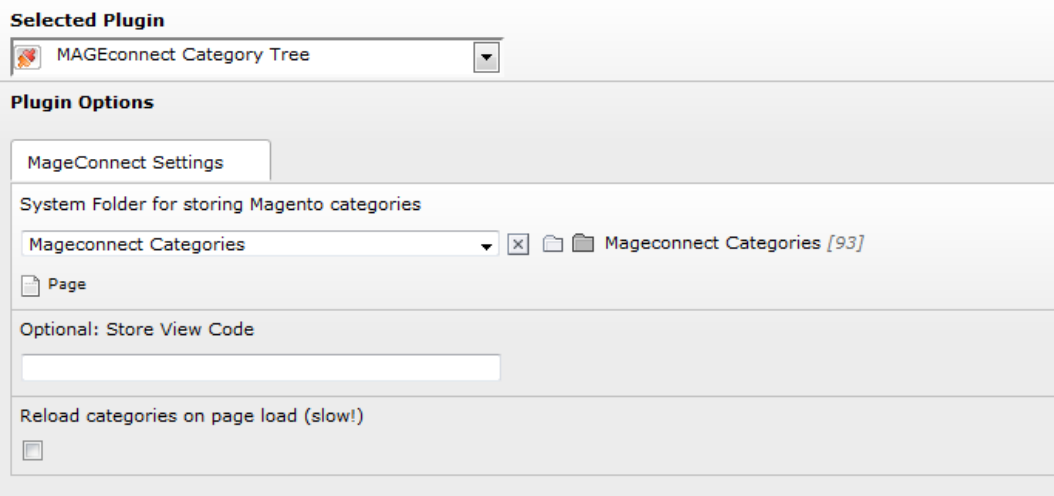

### **System Folder for storing Magento categories**

Choose a System-Folder, where the plugin can save the imported categories.

### **Store View Code**

Please enter your store view code, if you want to use this feature.

### **Reload categories on page load**

Enable this option, if you want all categories to be reloaded on page refresh.

## **10 TYPO3 DISPLAY CATEGORY TREE**

## **Manual creation of category elements**

If you want to add navigation elements to the category tree, you can add a new category record to the category list in the sys-folder of your categories.

Just insert a new record

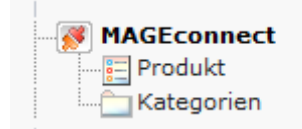

If you want this record to stay on the next category refresh, you need to set the checkbox "User Defined" The sort order is the same order as in the backend shown. You may manually edit the order if you want.

Important fields to fill out:

**Parent Category Id ->** Magento Root Category Id **(Standard 2) Category Name Category Url StoreView if needed**

**Please note, that you need the TYPO3 Extension "xml\_adapter" to be able to import content pages to Magento!**

**You can download the "xml\_adapter"-Extension under the following URL: [http://typo3.org/extensions/repository/view/xml\\_adapter](http://typo3.org/extensions/repository/view/xml_adapter)**

## **TYPO3 Configuration**

### *1. Install "xml\_adapter"-Extension*

Just install the extension and you will now be able to open all content pages as xml by adding "type=777" to your URL. E.g[. http://www.yourpage.com/welcome/?type=777](http://www.yourpage.com/welcome/?type=777) It will show you the xml data of this page.

### *2. Include the sitemap plugin for the XML pages list*

Create a new page in your TYPO3 instance and add a sitemap plugin to it. When you edit the sitemap, choose "XML Pages List" on the Menu and Sitemap Configuration in the "General"-Tab

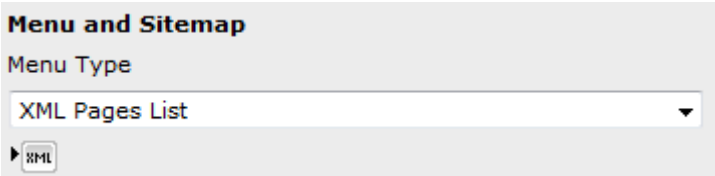

## **Magento Configuration**

### *1. Configuration of URL's and typeNum settings.*

Go to System – Configuration and find the TYPO3connect Tab under "Services"

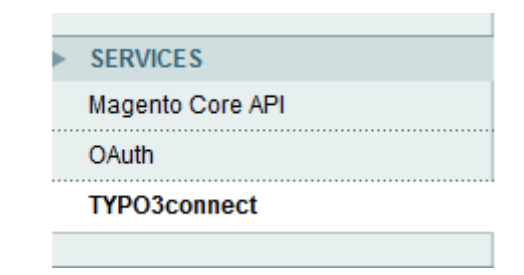

## **11 IMPORT TYPO3 PAGES TO MAGENTO**

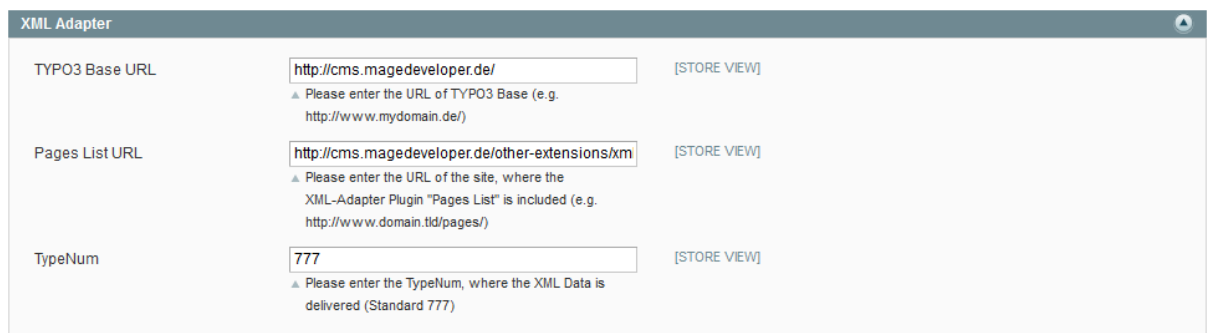

### **TYPO3 Base URL**

Enter the Base URL of your TYPO3 Page URL

### **Pages List URL**

Enter the URL of the TYPO3 Page, where you've added the XML Pages List Sitemap Plugin

### **TypeNum**

Enter the typeNum, where Magento can retrieve the XML Data. **The Default Value is 777!**

### **Importing Content-Pages to Magento**

Go to Magento Admin Panel - CMS – TYPO3 – Import Pages from TYPO3 like shown below:

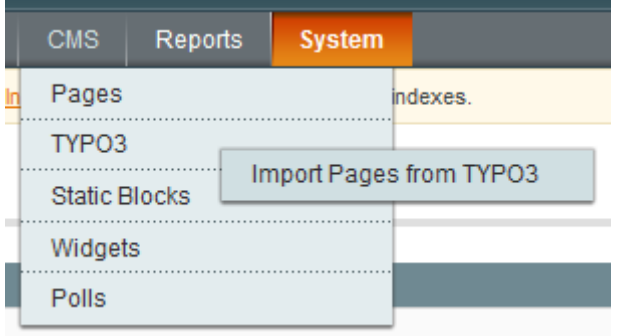

When Magento has found the XML Pages List, you should see your TYPO3 Page tree on the left side, otherwise check your URL Configuration.

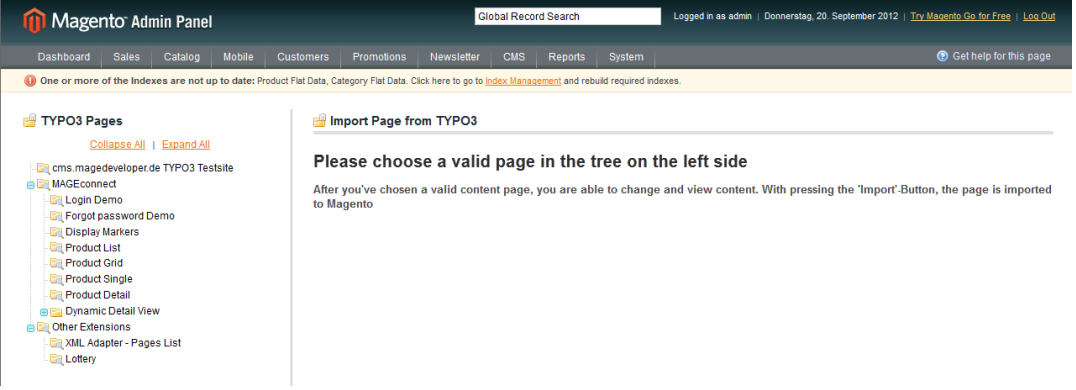

## **11 IMPORT TYPO3 PAGES TO MAGENTO**

Click within the page tree to receive the page data into Magento. The full page information will appear on the right side. There are several tabs with page information, that you may adjust before the import can start.

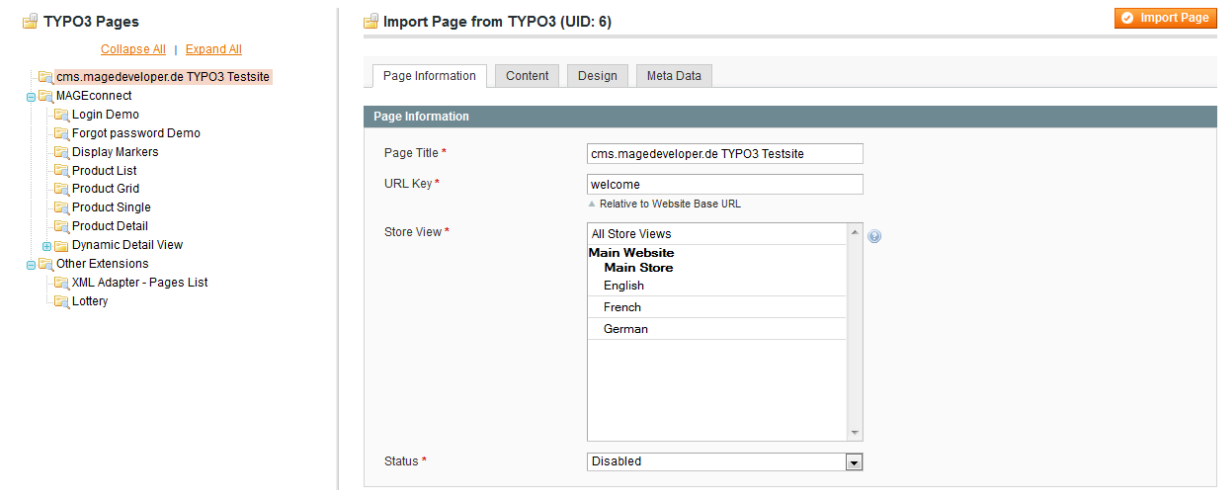

A click on the "Import Page"-Button at the top right corner will start importing the page with the content to Magento.

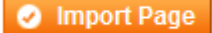

You will find the imported page in CMS – Pages, when the import worked.

## **A note for developers:** TYPO3 Pages can be loaded directly by the model like shown below: // Page UID in TYPO3  $$uid = 81;$ // Page Model \$page = Mage::getModel('typo3connect/typo3\_page')->loadByUid(\$uid); smuuen-vs/muuen-// Getting XML Content: <title>cms.magedeveloper.de TYPO3 Testsite</title> \$title = \$page->getTitle(); \$content = \$page->getContent(); \$description = \$page->getDescription();

### **Usage of the MAGEconnect Fluid View Helper**

Here are some samples how to use the View Helper

```
<f:section name="productsById">
     {namespace mageconnect = Tx_Mageconnect_ViewHelpers}
        <div style="border:1px solid #c0c0c0; padding:5px; margin:5px; width:100%;">
       <strong>productsById ids: '16,18,20,166'</strong><br />
       <f:for each="{mageconnect:productsById(ids: '16,18,20,166', store: '', pid: '75')}" 
as="product">
            <f:then>
                 Id {product.entity_id}: {product.name}<br />
            </f:then> 
       \lt/f:for>
     </div> 
</f:section>
<f:section name="productsByFilter">
        <div style="border:1px solid #c0c0c0; padding:5px; margin:5px; width:100%;">
       <strong>productsByFilter tags: 'Camera', categories: 'Cell Phones', refreshAll: '1', 
enableFilterCache: '0'</strong><br />
        <f:for each="{mageconnect:productsByFilter(tags: 'Camera', categories: 'Cell Phones', 
store: '', pid: '75', refreshAll: '1', enableFilterCache: '0')}" as="product">
            <f:then>
                Id {product.entity_id}: {product.name}<br />
            </f:then> 
       \leq/f:for>
    \langlediv></f:section>
<f:section name="secondProductsByFilter">
        <div style="border:1px solid #c0c0c0; padding:5px; margin:5px; width:100%;">
       <strong>productsByFilter tags: '', categories: 'Cell Phones'</strong><br />
        <f:for each="{mageconnect:productsByFilter(tags: '', categories: 'Cell Phones', store: 
'', pid: '75')}" as="product">
            <f:then>
                 Id {product.entity_id}: {product.name}<br />
            </f:then> 
       \leq/f:for>
    </div></f:section>
<f:section name="thirdProductsByFilter">
        <div style="border:1px solid #c0c0c0; padding:5px; margin:5px; width:100%;">
       <strong>productsByFilter tags: 'Camera', categories: ''</strong><br />
       <f:for each="{mageconnect:productsByFilter(tags: 'Camera', categories: '', store: '', 
pid: '75')}" as="product">
            <f:then>
                Id {product.entity_id}: {product.name}<br />
            </f:then> 
       </f:for>
    </div></f:section>
```
## **13 IMPORTANT THINGS TO KNOW**

### **Always use https!**

The data in this module is being encrypted for higher security, but you should really use SSL on the way of both systems!

### **Change encryption/decryption key after installation**

The standard key, that has been entered by us is just for testing, you should really use your own key!

### **Use a complicated encryption/decryption key**

Make it complicated! More letters, more numbers, more special signs. Look at the example key.

### **The module stage is still beta**

It will be continuously advanced but we don't give any advice and are not responsible in any case!

### **Update your installations**

You should always have the last version of these modules, important bugfixes and security fixes could be made!

### **Remember that products will be first loaded by soap and then cached**

To increase stability and performance, the product data will be cached after first load. This means that the first load could be slow, so please be patient on your first setup.

### **Give a feedback**

We always want to improve our work, so please give us a little feedback if you have the time.

### **The first load is the heaviest**

The products will first be loaded by Magento's API. After load, everything will be cached for faster access.

### **Enable Magento's Cache**

To increase overall speed, you should enable Magento's Cache

### **Clear the TYPO3 Cache**

If you want to reload the product list for the product display plugin, clear the TYPO3 Cache

### **Reloading products from Magento's API**

If you want to reload cached products, just set the option like in the following picture and reload the page in frontend. If you let the checkbox checked, the products will always be loaded from the API.

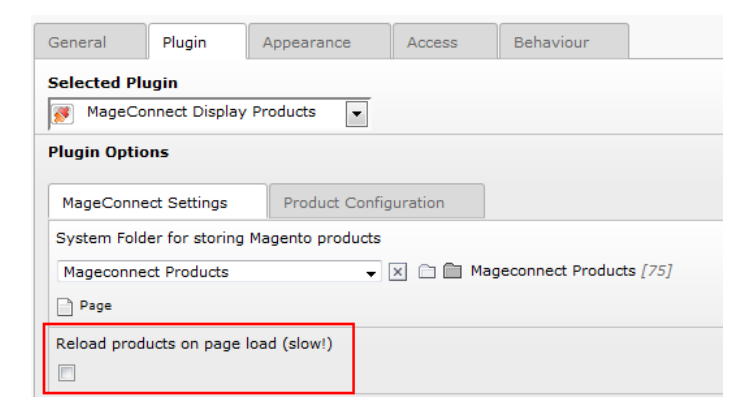

## **13** IMPORTANT THINGS TO KNOW

### **Execution Time**

Product data may load serveral minutes. It could be necessary to increase the php execution time aswell as the socket timeout.

Please check the following settings in your **php.ini**:

max execution time = default\_socket\_timeout =

## **14 CONFIGURATION**

### **Use your customized Template for the login form**

### Using your own template for the login would look like this:

```
plugin.tx_mageconnect_pi1 {
       templateLogin = fileadmin/templates/mageconnect_login.html
```
}

### **Use your customized templates for the product display types and storage pids**

### To use you own templates you can add following lines to you typoscript

```
plugin.tx_mageconnect_pi2 {
       imagePath = uploads/tx_mageconnect
       ## Storage Pid for the product data
       productsStoragePid = 
       ## Storage Pid for the category data
       categoriesStoragePid =
       ## Template for Product List
       templateProductList = fileadmin/templates/mageconnect/product_list.html
       listImage = IMAGE
       listImage.file.maxW = 90
       listImage.file.maxH = 90
       ## Template for Product Grid
       templateProductGrid = fileadmin/templates/mageconnect/product_grid.html
       gridImage = IMAGE
       gridImage.file.maxW = 187
       gridImage.file.maxH = 150
       ## Template for Single Product
       templateProductSingle = fileadmin/templates/mageconnect/product_single.html
       singleImage = IMAGE
       singleImage.file.maxW = 135
       singleImage.file.maxH = 100
       ## Template for Product Details
       templateProductDetail = fileadmin/templates/mageconnect/product_detail.html
       detailImage = IMAGE
       detailImage.file.maxW = 200
       detailImage.file.maxH = 270
       ## Template for Product Markers
       templateProductMarkers = fileadmin/templates/mageconnect/product_markers.html
```
}

**If you set the storagePid and storeViewCode, the settings in the plugin will be ignored!**

## **14 CONFIGURATION**

### **Use your customized templates for the forgot password form**

```
plugin.tx_mageconnect_pi3 {
```

```
## Template for MAGEconnect Forgot Password Form
templateForgotPassword = EXT:mageconnect/res/forgot_password.html
```
}

### **Include magento category tree as navigation**

### **Use customized template for category tree**

```
plugin.tx_mageconnect_pi4 {
      ## Template for MAGEconnect Category Tree
      templateCategoryTree = EXT:mageconnect/res/category_tree.html
      ## Storage Pid for the category data
      storagePid = 
      ## Store View Code
      storeViewCode =
}
```
### **Include category tree as navigation**

```
lib.navigation < plugin.tx_mageconnect_pi4
lib.navigation {
     templateCategoryTree = fileadmin/templates/mysite/category_tree.html
     storagePid = 123
      storeViewCode = otherstore
```
}

## **14 CONFIGURATION**

### **Single TYPO3 Logout**

If you want only the TYPO3 user is being logged out then just add param single=true to you logout link, for example:

```
10 = TEXT10.value = <span>Logout</span>
10.wrap = |
10.typolink.parameter = 1 _self button
10.typolink.additionalParams = &logintype=logout&single=true
```
### **Using dynamic markers for all imported attributes (including custom) in RTE**

If you have an custom attribute in your magento user, you can also access it in TYPO3 with the following lines of TypoScript Code:

lib.parseFunc\_RTE.nonTypoTagStdWrap.encapsLines.innerStdWrap\_all.insertData = 1

```
### DEBITOR ACCOUNT ###
tt_content.text.12 = LOAD_REGISTER
tt_content.text.12.debitorAccount.cObject = USER
tt_content.text.12.debitorAccount.cObject.includeLibs = EXT:mageconnect/class.tx_mageconnect_details.php
tt_content.text.12.debitorAccount.cObject.userFunc = tx_mageconnect_UserDetails->showUserDetail
tt_content.text.12.debitorAccount.cObject.setParameter = debitor_account
tt_content.text.22 = RESTORE_REGISTER
```
The Code above lets you access the data (in this case an attribute called "debitor account" of the current logged in user.

You can display it in RTE by using this text: {REGISTER:debitorAccount}

Another example for usage:

```
lib.debitorAccount = COA
lib.debitorAccount {
      10 = USER
      10.includeLibs = EXT:mageconnect/class.tx_mageconnect_details.php
     10.userFunc = tx_mageconnect_UserDetails->showUserDetail
     10.setParameter = debitor_account
}
```
### **Creating a modal login dialog on every page**

The following lines of code will give you a better way to integrate the MAGEconnect Login Form to every page as a modal dialogue that comes up, when the user clicks a login button.

This example uses jquery, so you should add this to your installation, if you want to use the following code.

### **Add this jQuery Script to your page:**

```
jQuery.noConflict();
jQuery(document).ready(function() {
       var errorMsgInUrl = jQuery.getUrlVar('error');
       if (errorMsgInUrl)
        {
                jQuery("#nav_overlay").fadeTo('normal', 0.9);
                jQuery("#login_overlay").fadeIn();
               jQuery("#close").fadeIn();
        }
        jQuery("#nav_overlay").click(function() {
               jQuery("#nav overlay").fadeOut();
               jQuery("#login_overlay").fadeOut();
               jQuery("#close").fadeOut();
       });
        jQuery(".login").click(function(e) {
               e.preventDefault();
               jQuery("#nav_overlay").fadeTo('normal', 0.9);
               jQuery("#login_overlay").fadeIn();
               jQuery("#close").fadeIn();
        });
        jQuery("#login_overlay #close").click(function() {
               jQuery("#nav_overlay").fadeOut();
               jQuery("#login_overlay").fadeOut();
               jQuery("#close").fadeOut();
        });
});
jQuery.extend({
   getUrlVars: function(){
     var vars = [], hash;
    var hashes = window.location.href.slice(window.location.href.indexOf('?') + 1).split('&');
    for(var i = 0; i < hashes.length; i++)
\left\{\begin{array}{ccc} \end{array}\right\}hash = hashes[i].split('=');
       vars.push(hash[0]);
      vars[hash[0]] = hash[1];
     }
     return vars;
   },
   getUrlVar: function(name){
     return jQuery.getUrlVars()[name];
 }
});
```
### **Add this CSS to your page css:**

```
#nav_overlay {
       background-color:#fff;
       position:fixed; 
       width:100%;
       height:100%; 
       z-index:50; 
       display:none;
}
#login_overlay {
       position: fixed;
       left:50%;
       top:50%;
       width:660px;
       height:250px;
       border:5px solid #cacaca;
       background-color:#fff;
       color:#000;
       display:none;
       z-index:99999;
       margin-top:-125px;
       margin-left:-330px;
}
#close {
       display:none;
       float: right;
       right:10px;
       margin:-5px 0px 5px 5px;
       font-size:20px;
       cursor:pointer;
       color:#e74300;
       font-weight: bold;
       text-decoration: none;
       position: absolute;
}
```
### **Add this HTML to your page template after the <body> Tag:**

<div id="nav\_overlay"></div> <div id="login\_overlay">###LOGIN###</div>

Fill out the login\_overlay with the login plugin of MAGEconnect and use the following template for inclusion.

### **Add this TypoScript to your page template:**

```
lib.login_overlay = RECORDS
lib.login_overlay {
   tables = tt content source = 1234 #Enter the ID of the MAGEconnect Login Plugin
}
```
### **Add this class to your login button, that you've placed in your template:**

class=login

The jQuery Function binds the class "login" to open the modal dialog. The modal dialog contains individually content. For example place the id of an empty Box made with TemplaVoila on an hidden page with the MAGEconnect Plugin in it and some other stuff.

## **16 USEFUL CSS FOR CATEGORY TREE DISPLAY**

**Add this CSS to your page css to get a hover navigation:**

```
/* Root Level List */
                                                     Furniture (0) [Test] (1) Electronics (0) Apparel (0) NewFromTestStoreEnglish! (0)
#tx_mageconnect_category_tree ul {
                                                                         Cell Phones (6)
    display: block;
                                                                        Cameras (1)
    padding: 0;
                                                                                          Accessories (3)
   margin: 0:
                                                                        Computers (7)
                                                                                          Digital Cameras (5)
    list-style: none;
#tx_mageconnect_category_tree a {
     display: block;
     text-decoration:none;
     color:#585858;
}
#tx_mageconnect_category_tree ul li ul a {
     width:160px;
     left: -999em; 
}
#tx_mageconnect_category_tree :hover > a {
    background-color:#f2f2f2;
     color:#333;
}
#tx_mageconnect_category_tree ul li {
     float: left;
     list-style:none;
}
#tx mageconnect category tree ul li a {
     padding:4px 10px;
}
#tx_mageconnect_category_tree ul li ul { 
   -<br>position: absolute;
    display:block;
    width:180px;
    background-color: #fff;
    border:1px solid #c0c0c0;
    margin-top:0px;
    left: -999em; 
    float:left;
    text-align:left;
    opacity: 0.90;
#tx_mageconnect_category_tree li ul ul { /* third-and-above-level lists */
    margin-left:160px;
    margin-top:-20px;
     background-color:#fff;
}
#tx_mageconnect_category_tree li li ul ul { /* third-and-above-level lists */
    background-color:#fff;
     width:140px;
}
#tx_mageconnect_category_tree li ul ul a {
     width:160px;
}
#tx_mageconnect_category_tree li:hover ul ul, 
#tx_mageconnect_category_tree li:hover ul ul ul {
     left: -999em;
}
#tx_mageconnect_category_tree li:hover ul, 
#tx_mageconnect_category_tree li li:hover ul, 
#tx_mageconnect_category_tree li li li:hover ul { 
    .<br>left: auto;
}
```
}

}

## **17 CHANGELOG**

### **2013-07-30 Bastian Zagar (aixdesign.net) <zagar@aixdesign.net>**

- \* Feature: View Helper with Product Filter (by Tags/Categories)
- \* Bugfix: Missing product markers
- \* Bugfix: Wrong URL when no url\_path
- \* Bugfix: Logout on same page id now possible!
- \* Change: Product Currency is now imported in a separate field

### **2013-05-07 Bastian Zagar (aixdesign.net) <zagar@aixdesign.net>**

- \* Feature: Automatic assignment of customer group (if exists)
- \* Feature: Fluid View Helper (see manual how to use!)
- \* Feature: Auto-Sync same customer attributes (if exist)
- \* Bugfix: Backend Caching of large product lists now possible
- \* Bugfix: Deleted products will be ignored
- \* Bugfix: Wrong plugin text when product source is category
- \* Bugfix: Magento Login Redirect Fix (beforeAuthUrl)
- \* Bugfix: Better HTML Output on login redirection with template

### **2013-02-26 Bastian Zagar (aixdesign.net) <zagar@aixdesign.net>**

- \* Feature: Category Tree Display
- \* Feature: Category Product Display
- \* Feature: Single Product Refresh
- \* Added Dutch Translation, thanks to Rik
- \* Eye-Candy Images for plugin integration

### **2013-02-20 Bastian Zagar (aixdesign.net) <zagar@aixdesign.net>**

- Feature: Category Tree Import
- Feature: Single Product Refresh on Page Load

### **2013-02-05 Bastian Zagar (aixdesign.net) <zagar@aixdesign.net>**

- Feature: Store View Compatibility; See manual for more information!
- Feature: Selectable redirect method
- **•** Bugfix: Redirect Bugfixes
- Bugfix: Language Translations
- Bugfix: Three column layout for loginPost Action

### **2013-01-03 Bastian Zagar (aixdesign.net) <zagar@aixdesign.net>**

\* Bugfix: Final redirect works now

## **17 CHANGELOG**

### **2012-09-23 Bastian Zagar (aixdesign.net) <zagar@aixdesign.net>**

- \* Feature: Import Content Pages from TYPO3 to Magento! You will need xml\_adapter Extension in your TYPO3 instance
- \* Bugfix: Remove deprecated t3lib\_div::readLLXMLfile

### **2012-08-02 Bastian Zagar (aixdesign.net) <zagar@aixdesign.net>**

- \* Added compatibility to TYPO3 4.7
- \* Feature: Dynamic Product Detail View in TYPO3
- \* Fixed bug: Empty Images on Magento 1.7
- \* Fixed bug: Price/Special Price Import now without tags
- \* Fixed bug: Error with Actions in Magento Customer/AccountController
- \* Fixed bug: Error decrypting some credential constellations
- \* Grid/List CSS improvements
- \* Images for display types in BE

### **2012-06-14 Bastian Zagar (aixdesign.net) <zagar@aixdesign.net>**

- \* Added compatibility to Magento 1.7 (please refer to manual!)
- \* Added debug possibilities for login procedure
- \* Better logout handling/sync

### **2012-04-04 Bastian Zagar (aixdesign.net) <zagar@aixdesign.net>**

- \* Released version 0.5.0
- \* Feature: **New Magento Product implementation for TYPO3** Further information can be found in the manual

### **2012-03-27 Bastian Zagar (aixdesign.net) <zagar@aixdesign.net>**

- \* Feature: New SOAP Request for increasing speed
- \* Experimental: Display customer data with dynamic template markers
- \* Documentation updated
- \* Changed Namespace of Magento TYPO3connect
- \* Fixed bug: Final redirect

## **17 CHANGELOG**

### **2012-01-20 Bastian Zagar (aixdesign.net) <zagar@aixdesign.net>**

- \* Released version 0.2.0
- \* Feature: Usage of Magento SOAP API V2
- \* Fixed bug: Usergroup will not change anymore when user already exists
- \* Fixed bug: Changed E-Mail Address Verification (Regex now for .co.uk)
- \* Fixed bug: Changed encryption/decryption of data
- \* Security: Clearing of POST Parameters
- \* Feature: Rewritten Manual

### **2011-02-21 Bastian Zagar (aixdesign.net) <zagar@aixdesign.net>**

- \* 0.1.2 Documentation changes, single TYPO3 Logout
- \* 0.1.1 initial code